## **Redundant students: bulk removing, archiving, retrieving**

Note that removing smaller numbers of students is described in 'FOR SCHOOLS – setting up and managing users' under the subtitle 'Removing users, editing user details'.

## **Removing/Archiving** *Redundant students* **files**

This option allows you to remove or archive any students that have not used Numbershark for some time, and is particularly useful when large numbers of students leave a school.

Under *Remove* choose *Redundant students.*

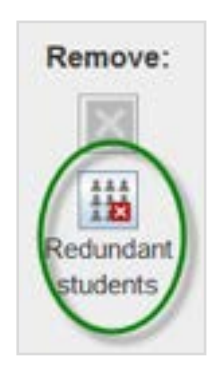

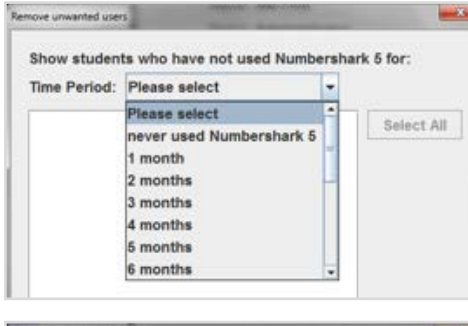

Show students who have not used Numbershark 5 for:

۱.

Select All

Time Period: 6 months

Emma A

George T **James P** MandyH Raful RobertW SandraG Sandy J Ted P

From the drop down menu choose the time period you wish to check.

Students meeting the criteria will be shown.

Select those you wish to remove/archive; holding down the Ctrl key will allow you to select several users or *Select All* will allow you to choose all those in the list.

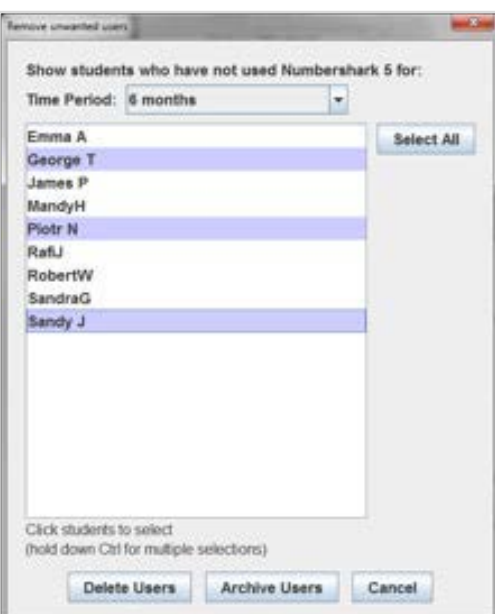

To **remove** the users from the program click *Delete Users*. They will be totally erased from the program. If the user is needed in the future they will need to be added again as a new student.

If a user is also in another *administrator/ teacher's* list you will prompted to confirm deletion.

To **archive** the users, click *Archive Users*. They will no longer appear in the program but all their files and records will be saved. They can be retrieved in the future by using the *Import* button.

## **Retrieving** *Redundant students* **files.**

Locate the *RedundantUsers* folder within the *numbershark-shared* folder. (A quick way to do this is under *Admin\Advanced features.*) Make a note of its location.

Signed in as a Numbershark Administrator and choose *Admin\ Add and Manage students and staff.*

Click the *import* option at the bottom of the list of users.

Navigate to your *numbersharkshared\ RedundantUsers* folder.

Choose the Archive date required. Select the user or use Ctrl to choose multiple users and then click on *Open*. The users will be imported straight into the program.

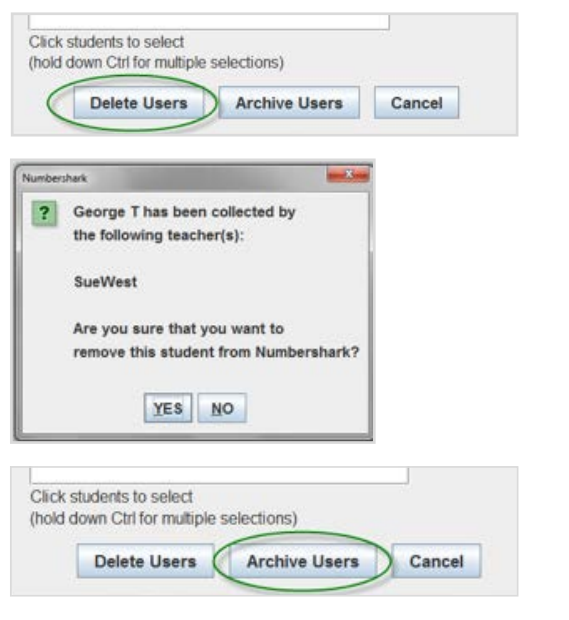

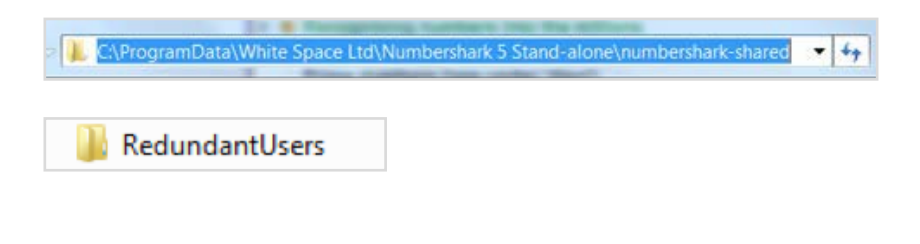

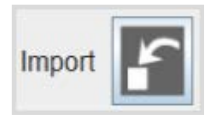

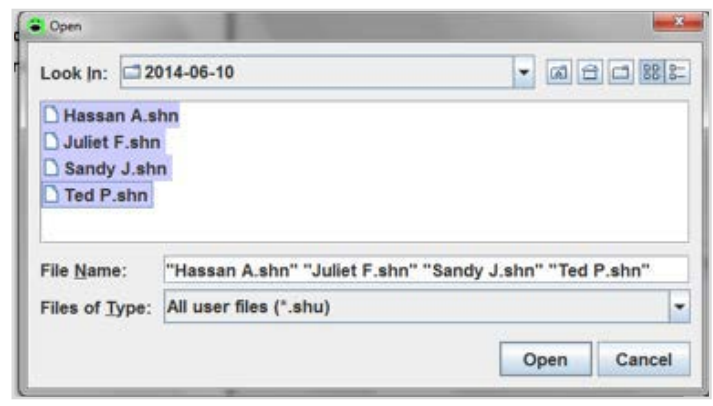